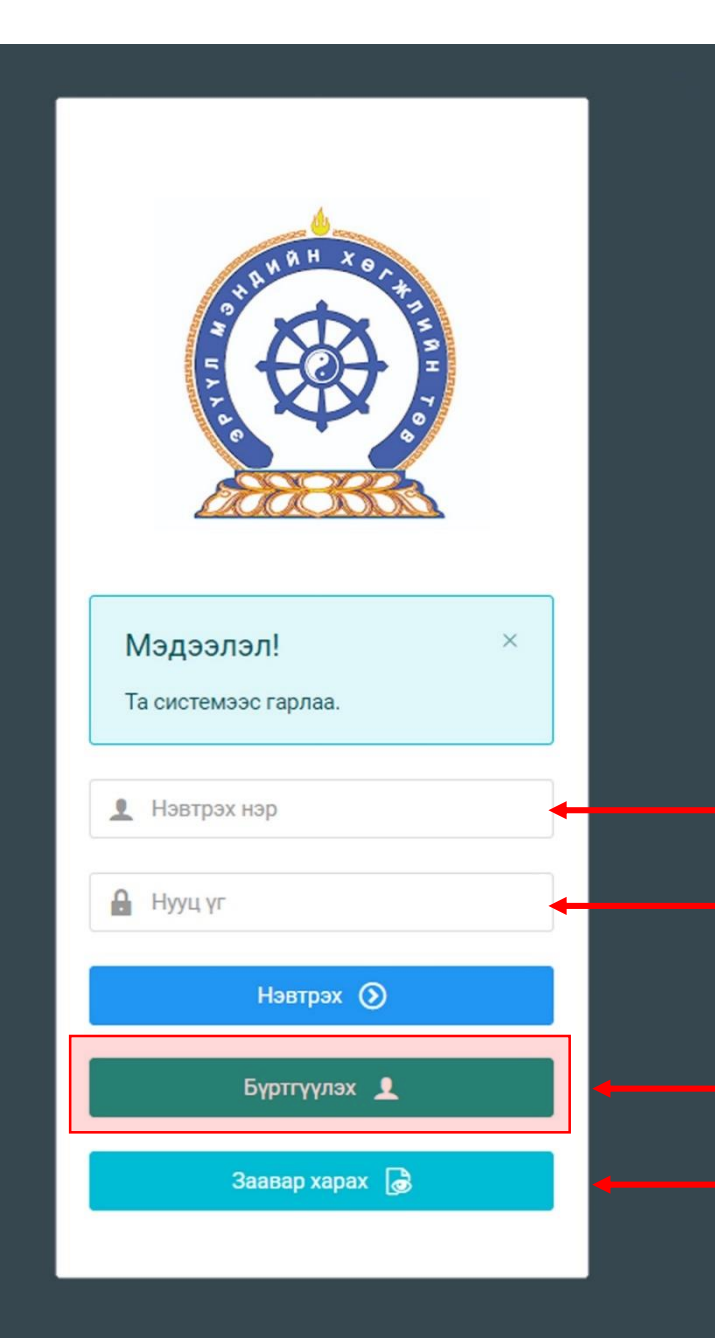

Хүний нөөцийн хөгжлийн систем – ЗӨВШӨӨРЛИЙН ШАЛГАЛТАД ОРОЛЦОЖ ХҮСЭЛТ ГАРГАХ ЗААВАР

Системд хандах линк:

### http://hr.hdc.gov.mn/

**Бүртгэлтэй хэрэглэгч:**

Хэрэв өмнө нь бүртгүүлсэн бол "Нэвтрэх нэр"- хэсэгт регистрийн дугаар

"Нууц үг" – Өөрийн бүртгүүлэхдээ үүсгэсэн нууц үгийг оруулах.

**Бүртгүүлэх** товч дарж бүртгүүлэх хуудас руу шилжинэ.

Шинэ хэрэглэгч та **Заавар харах** дарж заавартай танилцана уу /Нэвтэрсний дараа "Тусламж" цэснээс бусад заавартай танилцаарай/

# БҮРТГЭЛ ҮҮСГЭХ ХУРААНГУЙ ЗААВАР

- 1. http://hr.hdc.gov.mn/ хаягаар нэвтэрч "Бүртгүүлэх" дарж бүртгүүлнэ /бүртгэлтэй бол дахин бүртгүүлэхгүй/
- 2. "Регистрийн дугаар", "Эцэг эхийн нэр", "Өөрийн нэр", "Утасны дугаар", "И-мэйл хаяг" /хувийн ашиглагддаг хаягаа оруулахнууц үг сэргээх мэдэгдэл очиход ашиглагдах тул алдаагүй зөв бичсэн байх/, "нууц үг", "нууц үг баталгаажуулах" /өөрийн мартахгүй байх нууц үг зохиож үүсгэнэ/ талбарыг Монгол хэлээр алдаагүй бөглөж, "үйлчилгээний нөхцөл" хэсгийг чагталсны дараа БҮРТГҮҮЛЭХ товчийг дарж бүртгүүлнэ.
- 3. НЭВТРЭХ товчлуур дарж Нэвтрэх нэр-Өөрийн регистер, Нууц үг- өөрийн зохиосон нууц үгийг бичиж програмд нэвтрэнэ.
- 4. Баруун дээд хэсэгт байх өөрийн нэр дээр дарж "Миний мэдээлэл" хэсгийг сонгож нээнэ.
- 5. "Ерөнхий мэдээлэл" хэсэгт байх "Мэдээлэл шинэчлэх" товчийг дарснаар таны мэдээлэл ХУР системээс баталгаажин ногоон өнгөтэй болно. /Жич: овог нэрийг алдаатай эсвэл латинаар бичсэн, бичиж дуусаад зай авсан тохиолдолд баталгаажихгүй/
- 6. Програмд дахин нэвтрэн орж бөглөгдөөгүй талбарын мэдээллийг бүрэн бөглөнө. /цээж зураг хэсэгт албан хувцастай эгц өөдөөс харсан зураг оруулна/
- 7. "Мэргэжил" гэсэн цонхыг дарж "Мэргэжил", "Дипломын дугаар", "Тушаалын огноо"/захирлын тушаал/, "Зардлын хэлбэр", "Төгссөн сургууль" зэргийг сонгож хавсралт хэсэгт өөрийн дипломыг дүнгийн хавсралтын хамт **PDF** хэлбэрээр оруулж хадгална. /Монгол тал байхад болно/
- 8. Үндсэн болон төрөлжсөн, мэргэжил дээшлүүлэх сургалтаа мөн адил талбар бүрийн ард байх **+ товч** дарж бөглөнө.
- 9. Ажлын туршлагаа бөглөж, нотлох баримыг PDF-ээр хавсаргана /Өмнөх ажилласан туршлагаа бүрэн оруулна/
- 10. Таны ажлын туршлагыг танай ажил олгогч байгууллагын хүний нөөц баталгаажуулах үүрэгтэй.
- 11. Уг бүртгэл нь зөвхөн нэг удаа үүсгэх бөгөөд цаашид өөрчлөлтийн мэдээллээ оруулаад явна.
- 12. "Ерөнхий мэдээлэл", "Мэргэжил", "Ажлын туршлага", "Боловсрол", "Мэргэжлийн зэрэг",

"Сургалт", "Дүйцүүлэх материал" хэсэгт өөрийн мэдээллээ бүрэн бөглөөрэй.

**Бүртгэл үүсгэх дэлгэрэнгүй заавартай танилцаарай**

## ШАЛГАЛТАД ХАМРАГДАН ЛИЦЕНЗ АВАХ ХУРААНГУЙ ЗААВАР

### **Шалгалтад бүртгүүлэх**

- Хувийн бүртгэлээр нэвтрэн "Зарлал" "Шалгалтын зар" цонхонд нэвтрэн Шалгалтын төрлөө сонгоход танд хамааралтай шалгалтын жагсаалт гарч ирнэ /Зарлал харагдахгүй бол бүртгэлийн заавартай танилцаж мэдээллээ бүрэн бөглөнө/. Шалгалтын бүртгэл зарласан хугацаанд явагдахыг анхаарна уу.
- Өгөх шалгалтын нэр дээр дархад **БҮРТГҮҮЛЭХ** гэсэн товч гарч ирнэ. Товчлуур дээр дарснаар **Шалгалтын төлбөр төлөх** товч гарч ирнэ. Төлбөрөө төлснөөр таны хүсэлт баталгаажиж **Шалгалт өгөх** товч гарч ирнэ.

#### **Шалгалт өгөх**

- Заасан хугацаанд хувийн бүртгэлээрээ нэвтрэн орж "Шалгалтын зар" хэсэгт орж, **Шалгалт өгөх** гэсэн товч дээр дарж шалгалтаа эхлүүлнэ. /Мөн илгээмж, Миний мэдээлэл-Шалгалт хэсгээс дамжин орж болно/.
- Шалгалт товлосон хугацаанд явагдах тул хоцрохгүй орохыг зөвлөж байна.

### **Зөвшөөрлийн хүсэлт гаргах**

- Шалгалтад тэнцсэн бол "Миний мэдээлэл"-ийн "Лиценз" хэсгээс шалгалтад тэнцсэн үнэлгээгээ ашиглан зөвшөөрлийн хүсэлтээ илгээнэ.
- Зөвшөөрлийн төрлөө сонгон хүсэлтээ хадгалаад Лиценз хэсгээс **Төлбөр төлөх** товч дээр даран програм дах зөвшөөрлийн Тэмдэгтийн хураамж төлөх сонголтуудыг ашиглан төлбөрөө төлнө.
- Төлбөр төлөөгүй тохиолдолд таны хүсэлт илгээгдэхгүй хадгалагдан үлдэхийг АНХААРНА УУ.

### Шалгалтын төлбөр болон лицензийн Тэмдэгтийн хураамжийн төлбөрийг програмаар төлөхийг зөвлөж байна.

## Амжилттай нэвтэрлээ – Миний мэдээлэл

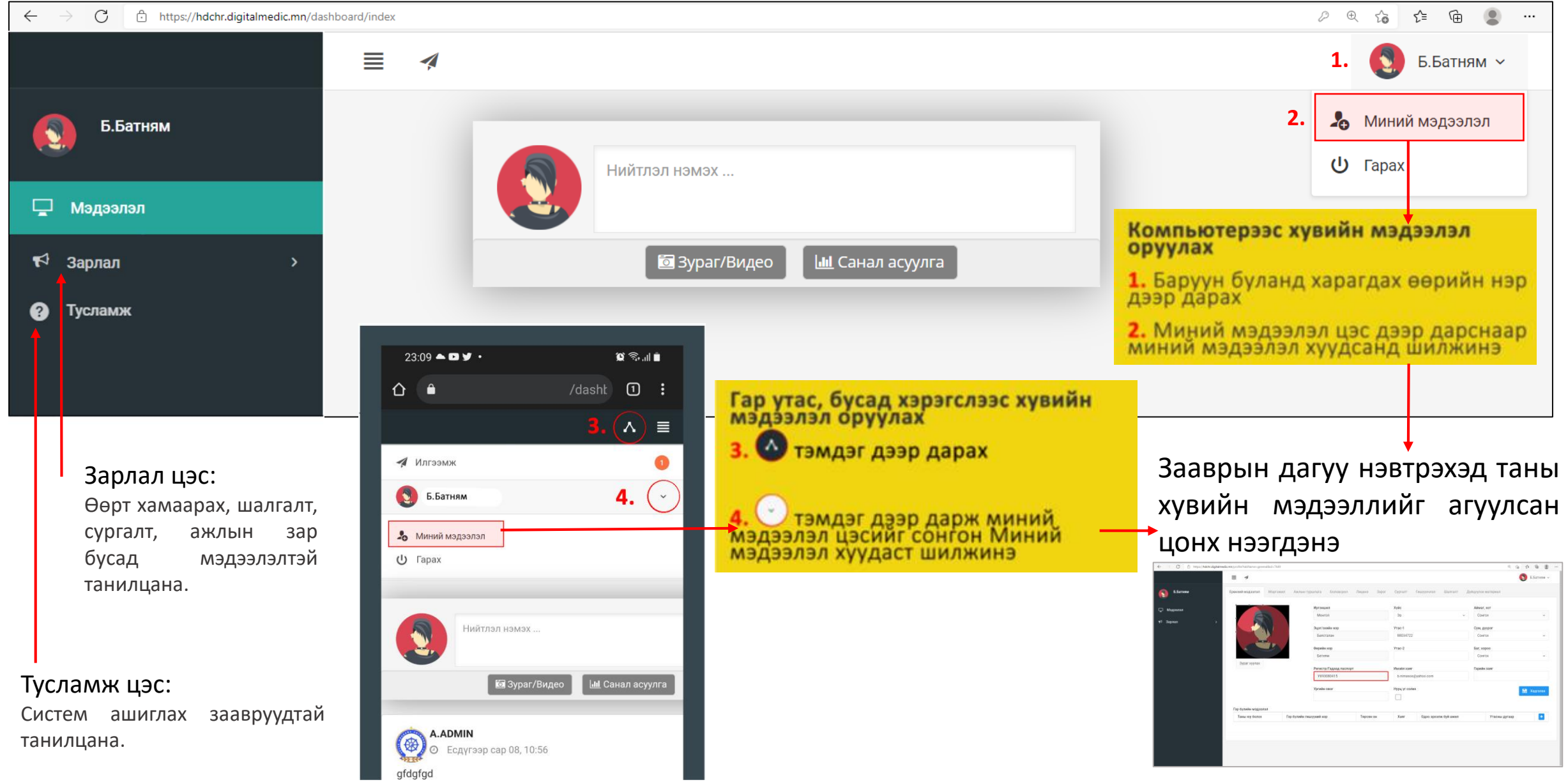

## Миний мэдээлэл – Ерөнхий мэдээлэл

**1.** Гэрийн хаяг: Аймаг/Нийслэл сонгох Сум/Дүүрэг сонгох Баг/Хороо сонгох Гэрийн хаяг хэсэгт Хашаа/Байр, тоот хаяг бичиж оруулах.

 $\bullet$ **6.E** 

□ Мэдээ

₹ Зарлал

**2.** Ургийн овог : Өөрийн ургийн овгийг оруулах

**3.** И-мэйл хаяг: Та нууц үг сэргээх, мэдээлэл авах зэрэгт ашиглах тул и-мэйлээ шалгаж **алдаатай бол заавал** засаарай

**4.** Гэр бүлийн мэдээлэл: - нэмэх товч дарахад  $+$ мэдээлэл оруулах хүснэгт нэмэгдэнэ. Асуултын дагуу бөглөнө.

**5.** Та өөрчлөлт хийсэн, мэдээлэл оруулсан бол **ХАДГАЛАХ** товч дарна уу.

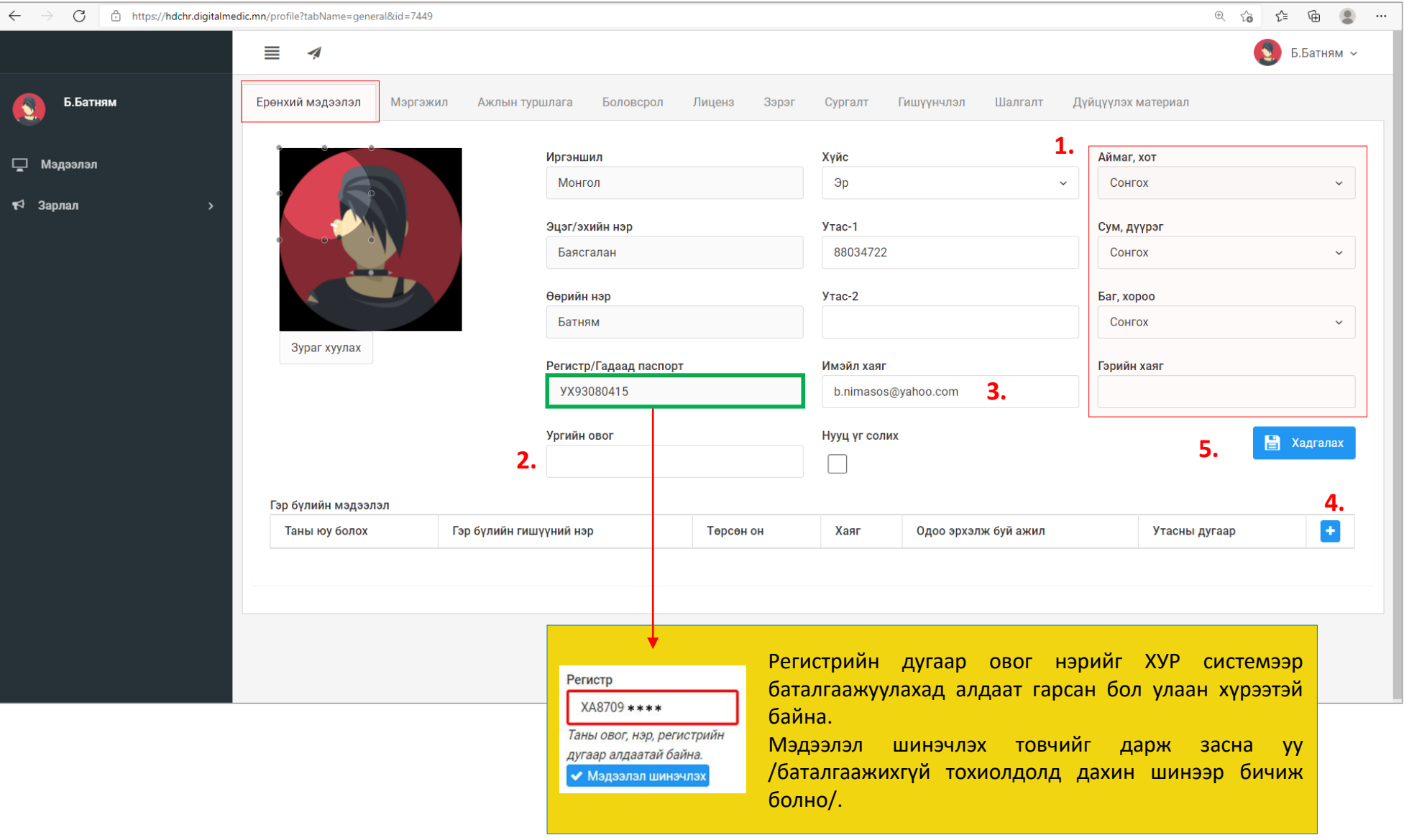

## Миний мэдээлэл – Мэргэжил | Мэргэжил нэмэх

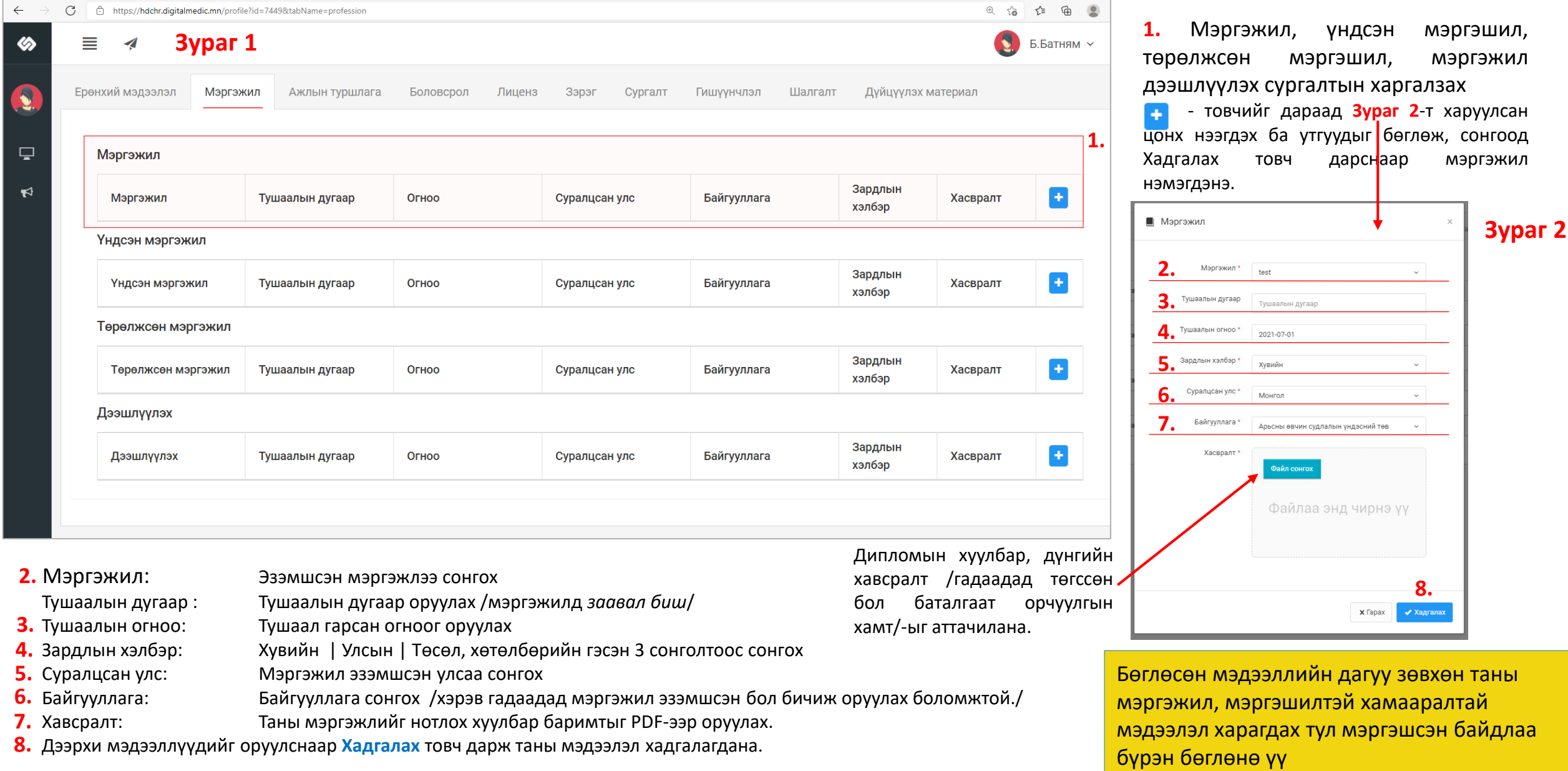

## Миний мэдээлэл – Мэргэжил | мэргэжил нэмсэн

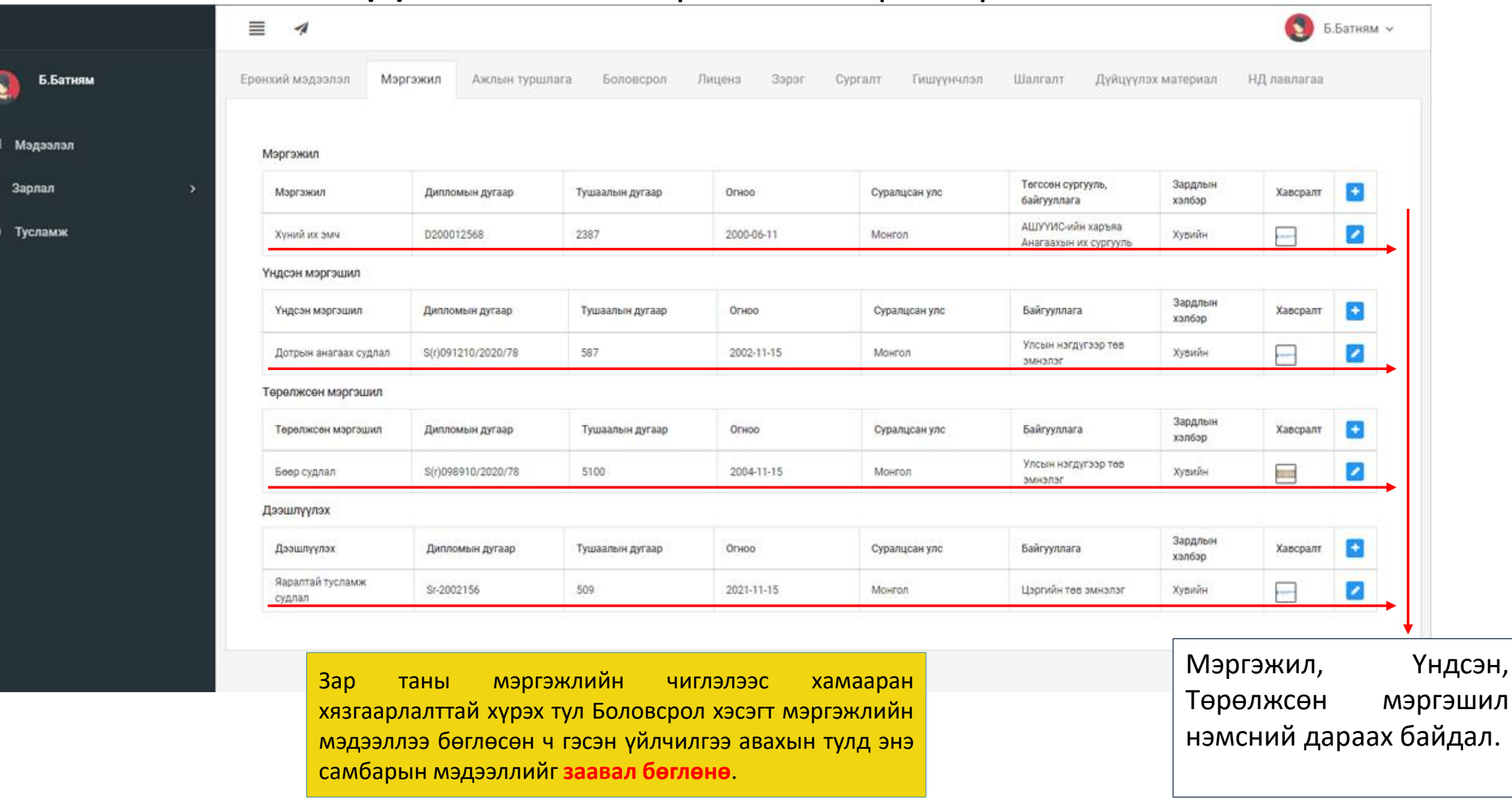

 $\mathbf{r}$ 

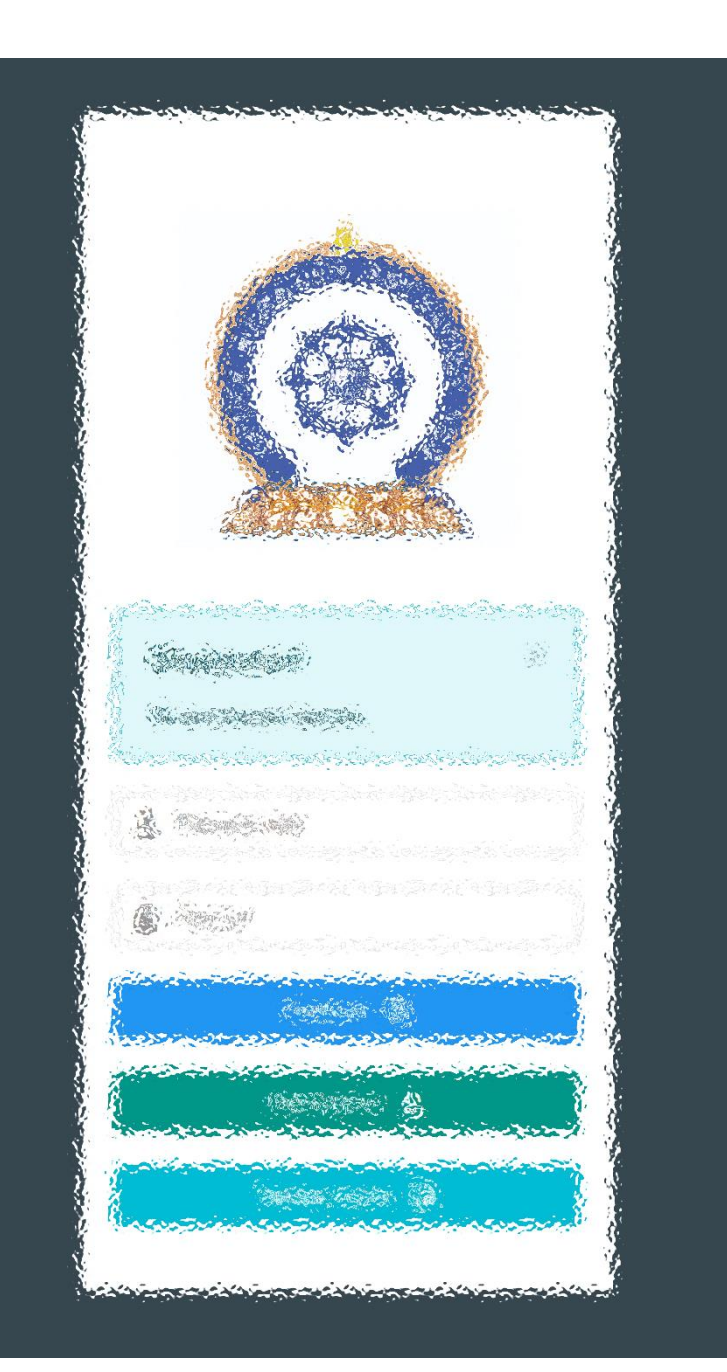

## АЛХАМ НЭГ:

"Эрүүл мэндийн ажилтны нэгдсэн бүртгэл мэдээллийн сан"-д ШАЛГАЛТЫН ХҮСЭЛТ ИЛГЭЭХ

## Зарлал – Шалгалтын зар / Шалгалтанд бүртгүүлэх

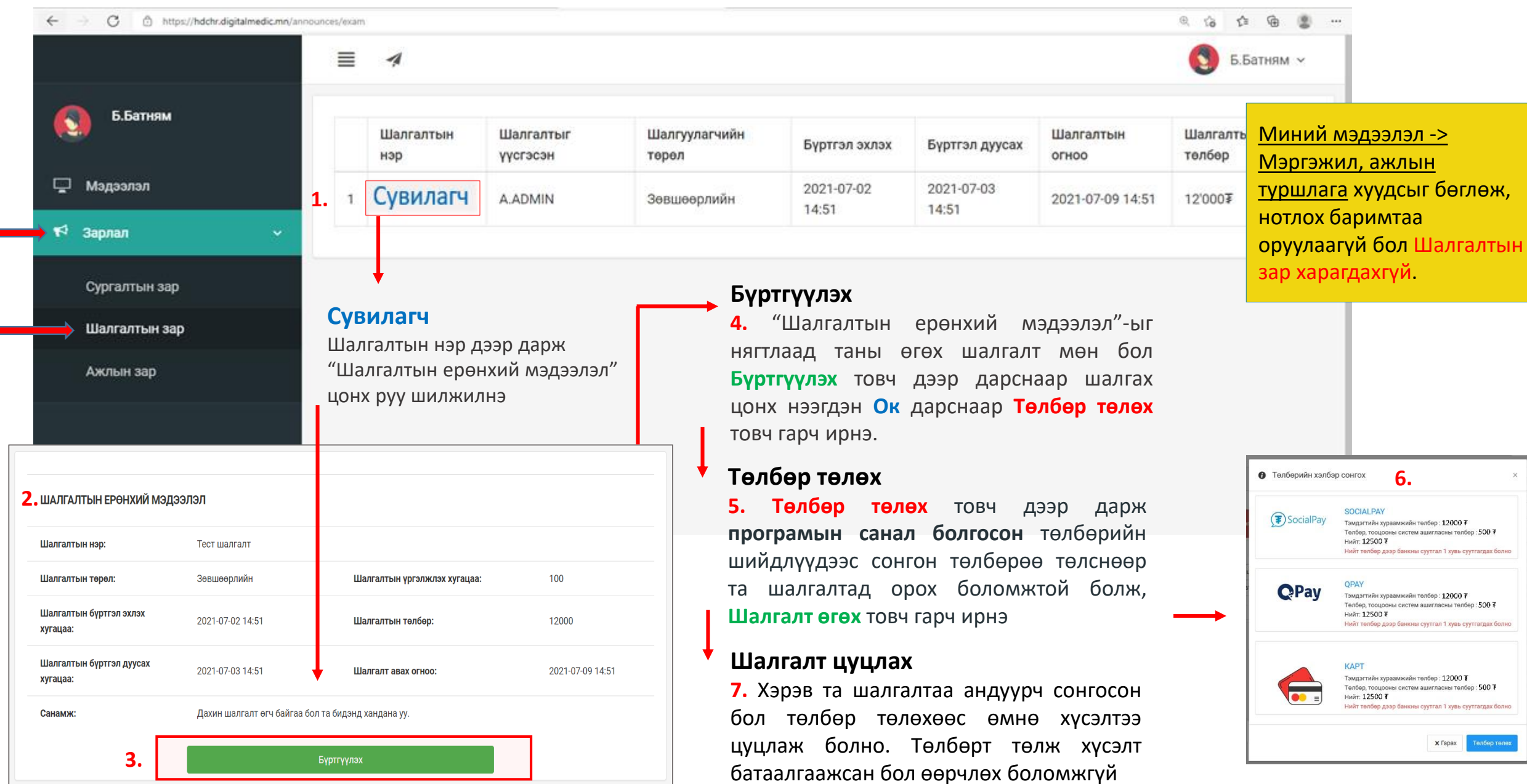

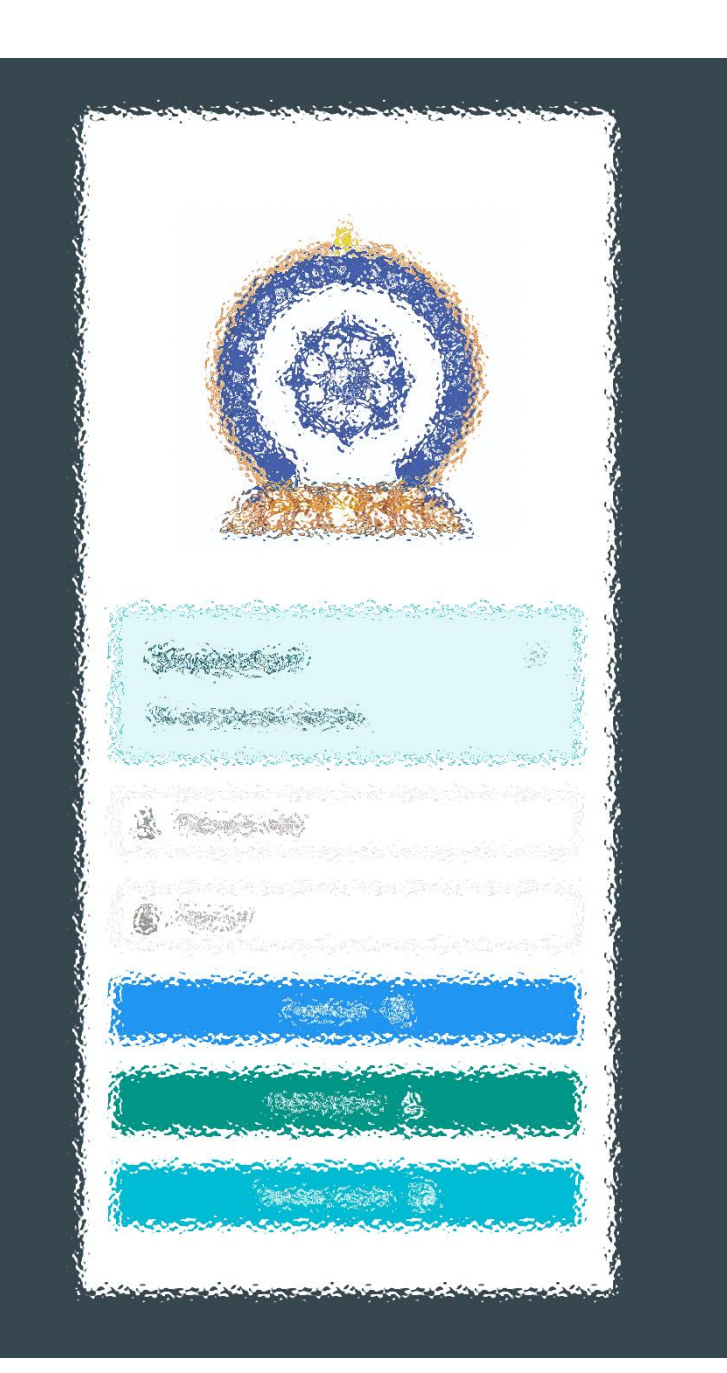

# АЛХАМ ХОЁР:

"Эрүүл мэндийн ажилтны нэгдсэн бүртгэл мэдээллийн сан"-д ШАЛГАЛТ ӨГӨХ, ҮР ДҮНГ ХАРАХ

### Шалгалтын зар – Шалгалт өгөх

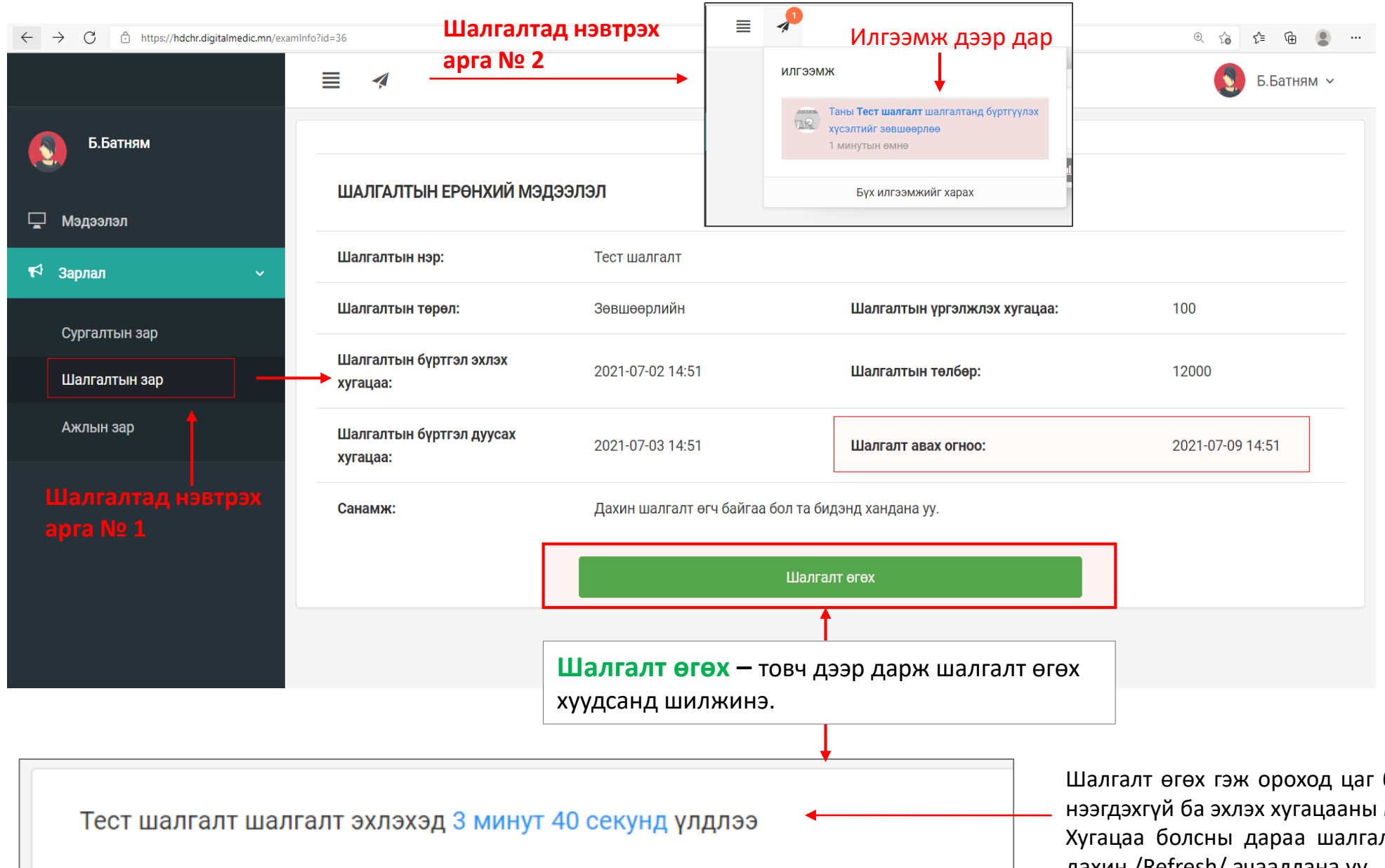

#### **Шалгалтад нэвтрэх арга № 3**

Миний мэдээлэл - Шалгалт хэсэгт таны бүртгүүлсэн шалгалтын мэдээлэл дээр дарж орж болно

#### Шалгалт өгөх

Шалгалтын бүртгэл эхлэх, дуусах, Шалгалт өгөх, дуусах хугацаа тогтсон цагтаа явагдана.

1. Шалгалтад нэвтрэх аргуудаар нэвтрэх боломжгүй байвал та төлбөрөө төлөөгүй, шалгалтад бүртгүүлээгүй байна гэж ойлгоно.

2. Шалгалтын үед өөр цонх ашигласан тохиолдолд програмын цаг зогсолт хийж байгаа анхаарна уу.

Шалгалт өгөх гэж ороход цаг болоогүй бол шалгалтын хуудас нээгдэхгүй ба эхлэх хугацааны мэдээлэл харагдана.

Хугацаа болсны дараа шалгалт эхлэхгүй тохиолдолд хуудсыг дахин /Refresh/ ачааллана уу.

### Шалгалтын зар – Шалгалт өгөх

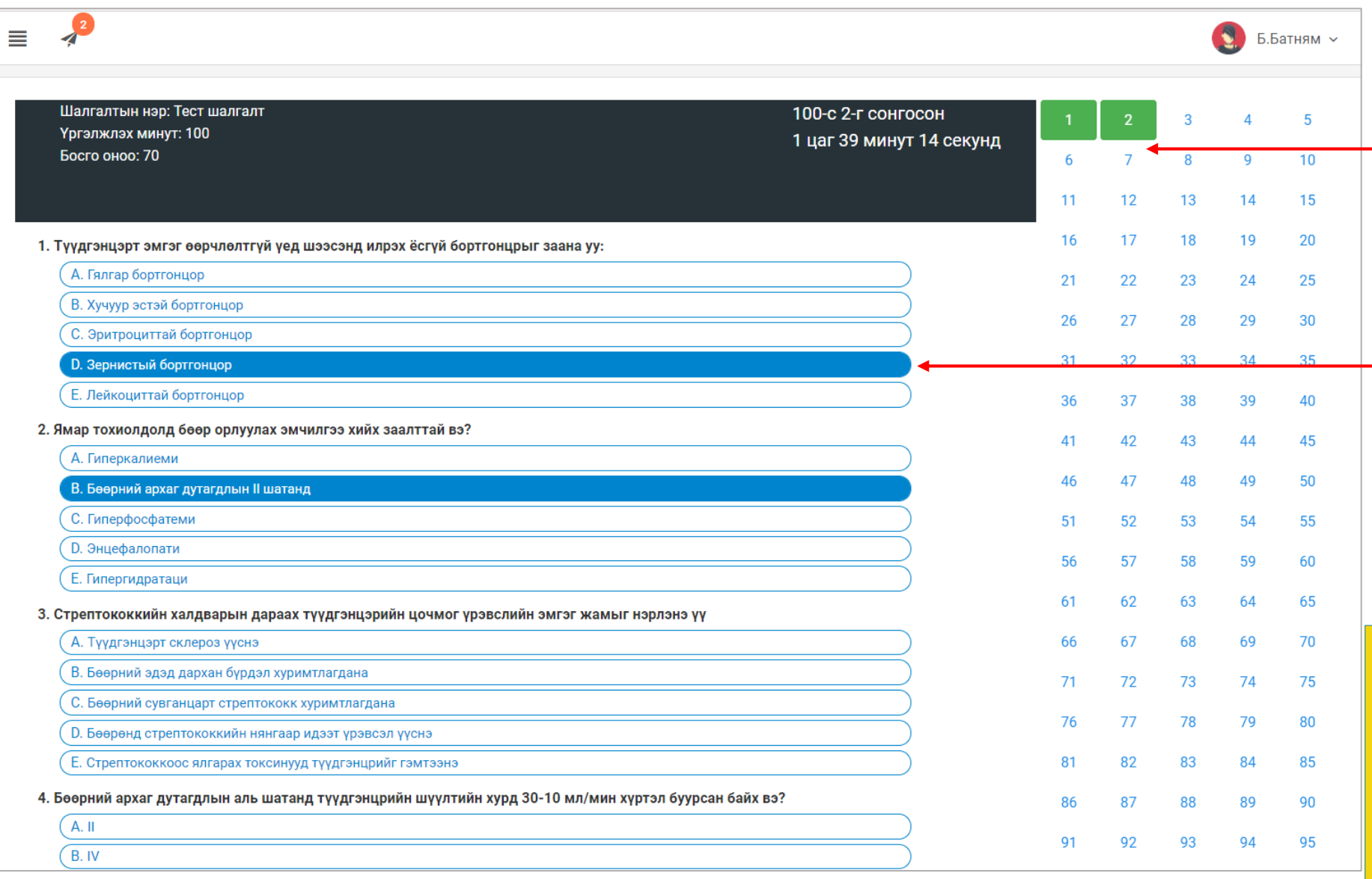

#### Шалгалт эхлэхэд дараах цонх нээгдсэн байна.

- Хариулт бөглөсөн асуултын дугаар **ногоон** өнгөтэй болно /Энэ хэсэг гар утас зэрэг жижиг төхөөрөмж дээр харагдахгүй болно/.
- Асуултын харгалзах хариулт дээр дарснаар зурагт харуулсан шиг хариултын өнгө **цэнхэр** болно.

Бүх асуултын хариултыг сонгосон бол Хамгийн дор байрлах **Дуусгах** товч дээр дарж шалгалтыг дуусгана.

А Дуусгах

- Шалгалтыг дуусгаснаар үр дүн шууд харагдана.

- Интернетийн дата эрх дуусах, цэнэг дуусах зэрэг таны төхөөрөмжөөс хамааран шалгалтаа дуусгаж чадаагүй бол ЭМХТ хариуцлага хүлээхгүй. - hr.hdc.gov.mn сайт, шалгалттай холбоотой асуудлаар ЭМХТ-ийн 11461529 утсанд хандана уу

### Хувийн мэдээлэл – Шалгалтын түүх

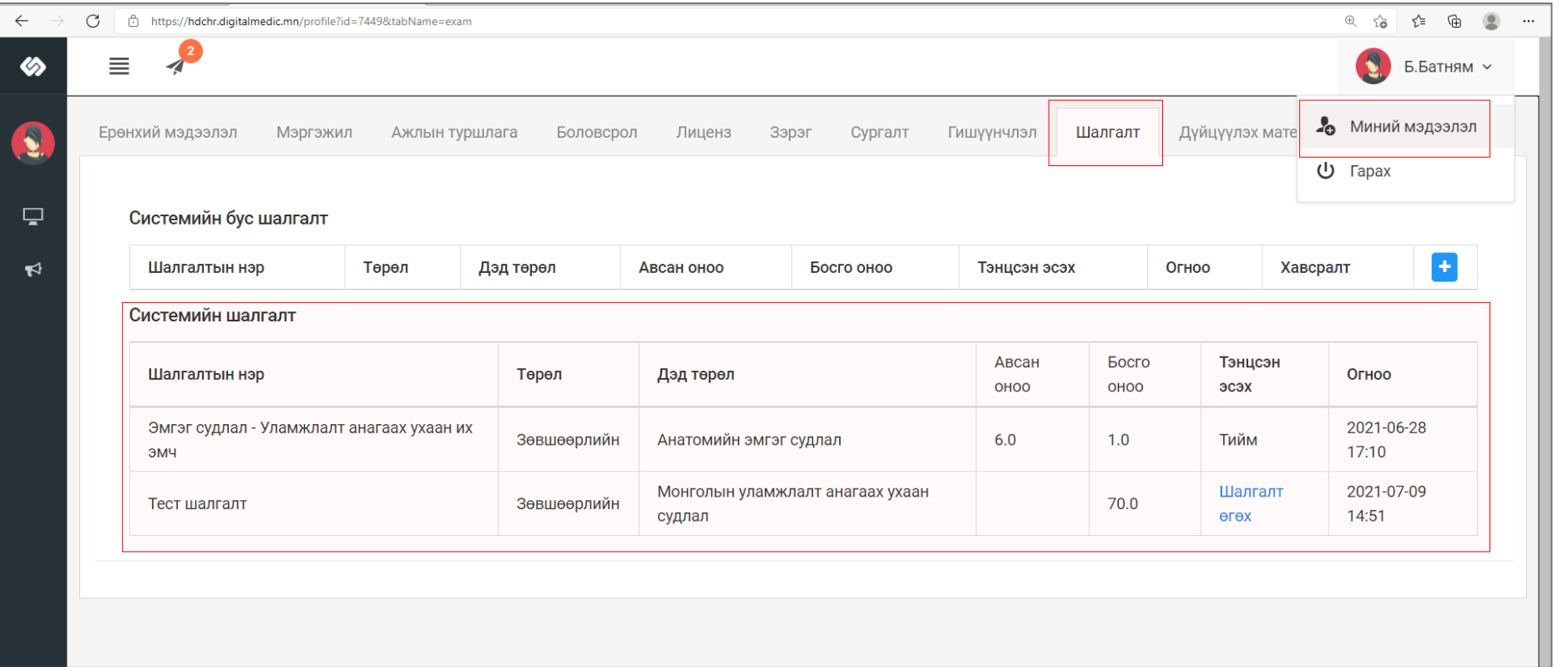

### Шалгалт өгсөн хэрэглэгч шалгалтын түүх харах бол

Минийн мэдээлэл -> Шалгалт цэс дээр дарж **Системийн шалгалт** хүснэгтээс систем дээр өгсөн шалгалтын үр дүн, өгөх шалгалтын мэдээллийг харах боломжтой.

Үүнд :

- Шалгалтын нэр
- Төрөл
- Дэд төрөл
- Авсан оноо
- Босго оноо
- Тэнцсэн эсэх
- Огноо

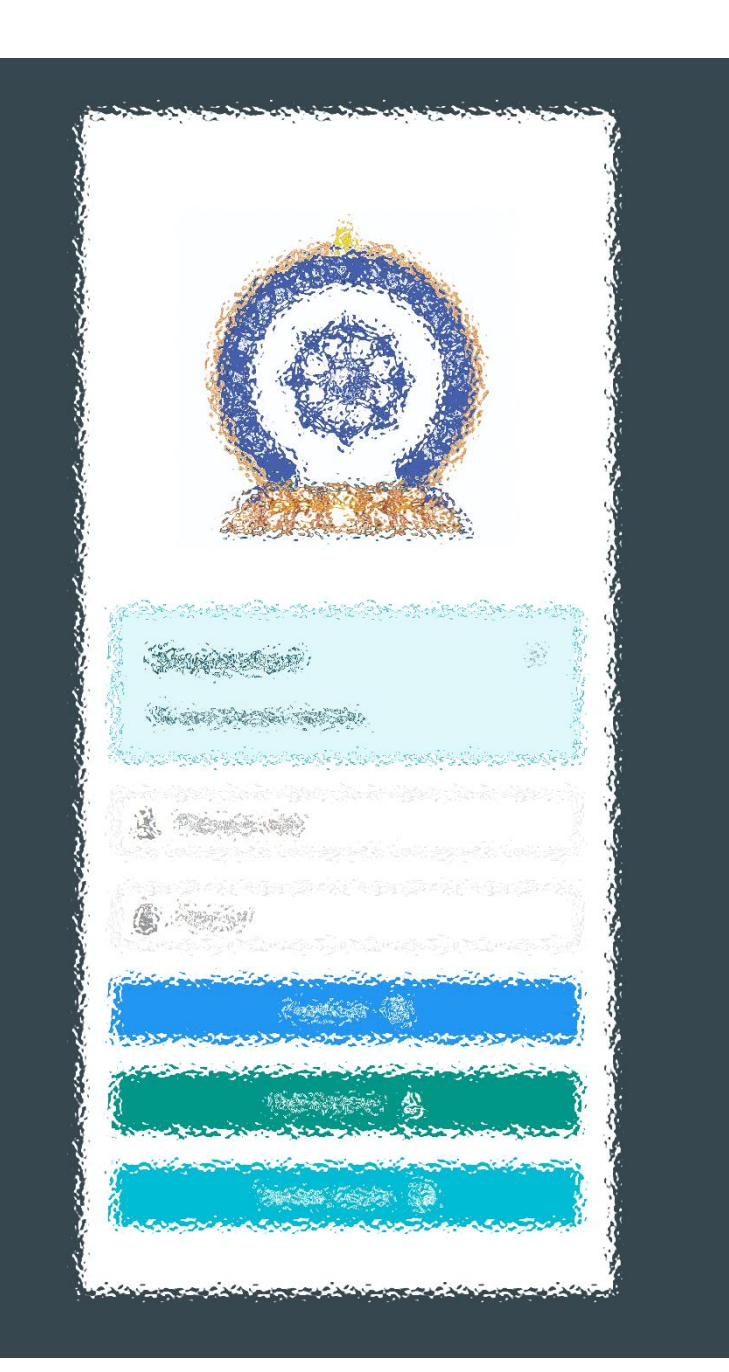

## АЛХАМ ГУРАВ:

"Эрүүл мэндийн ажилтны нэгдсэн бүртгэл мэдээллийн сан"-д ЛИЦЕНЗИЙН ХҮСЭЛТ ИЛГЭЭХ

## Лиценз| Шалгалтаар лицензийн хүсэлт илгээх.

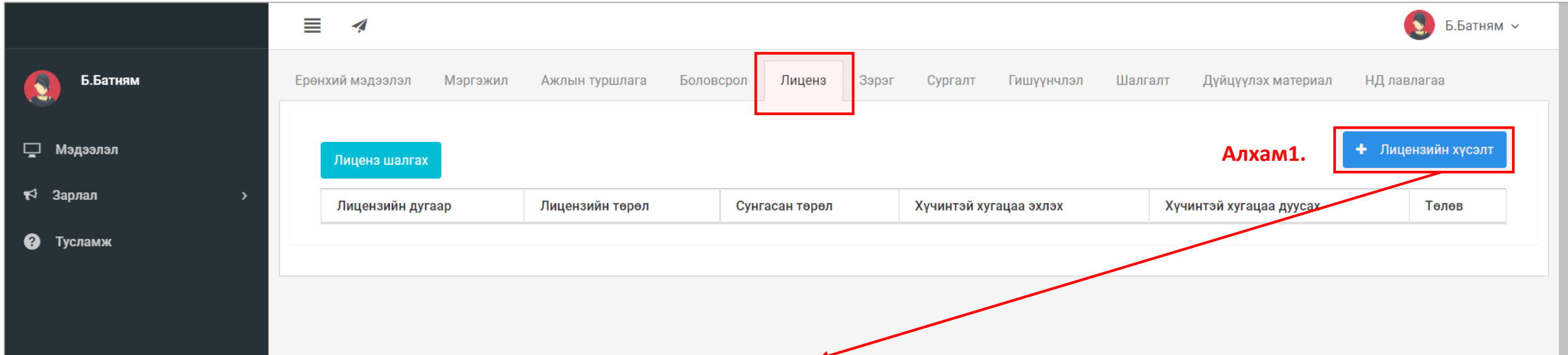

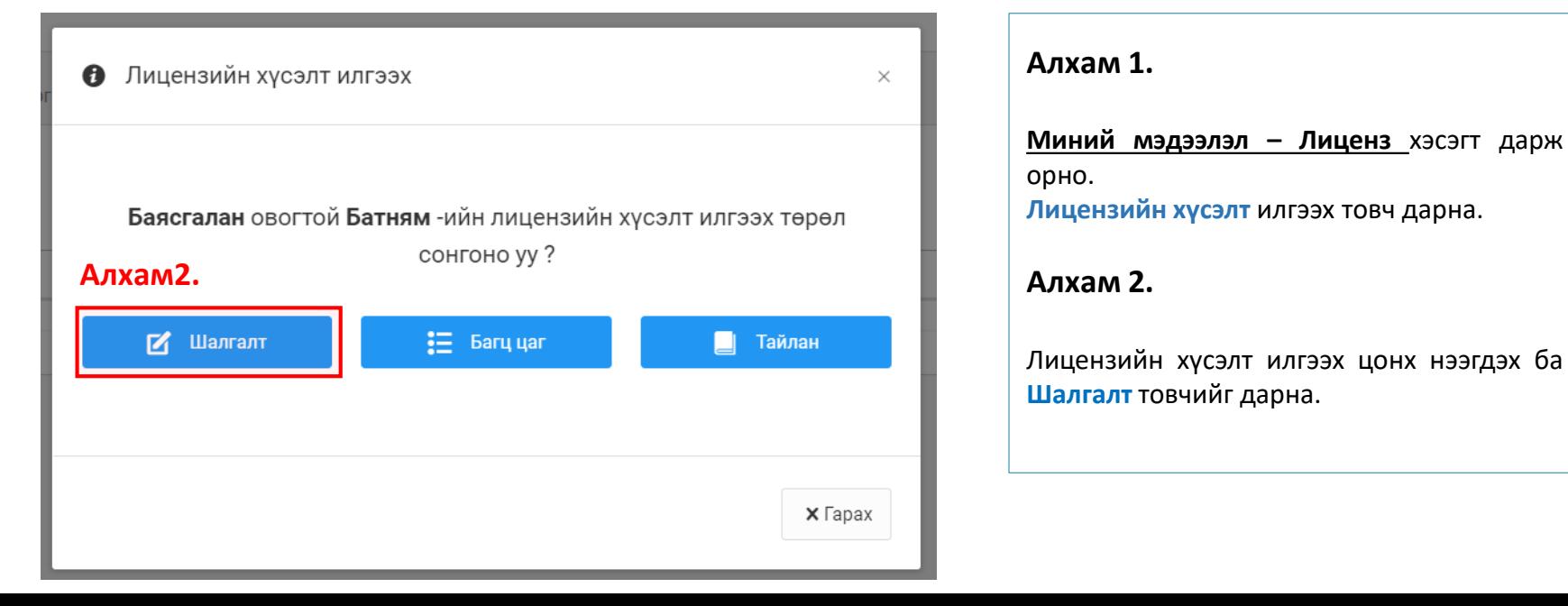

## Лиценз| Шалгалтаар лицензийн хүсэлт илгээх. /үргэлжлэл/

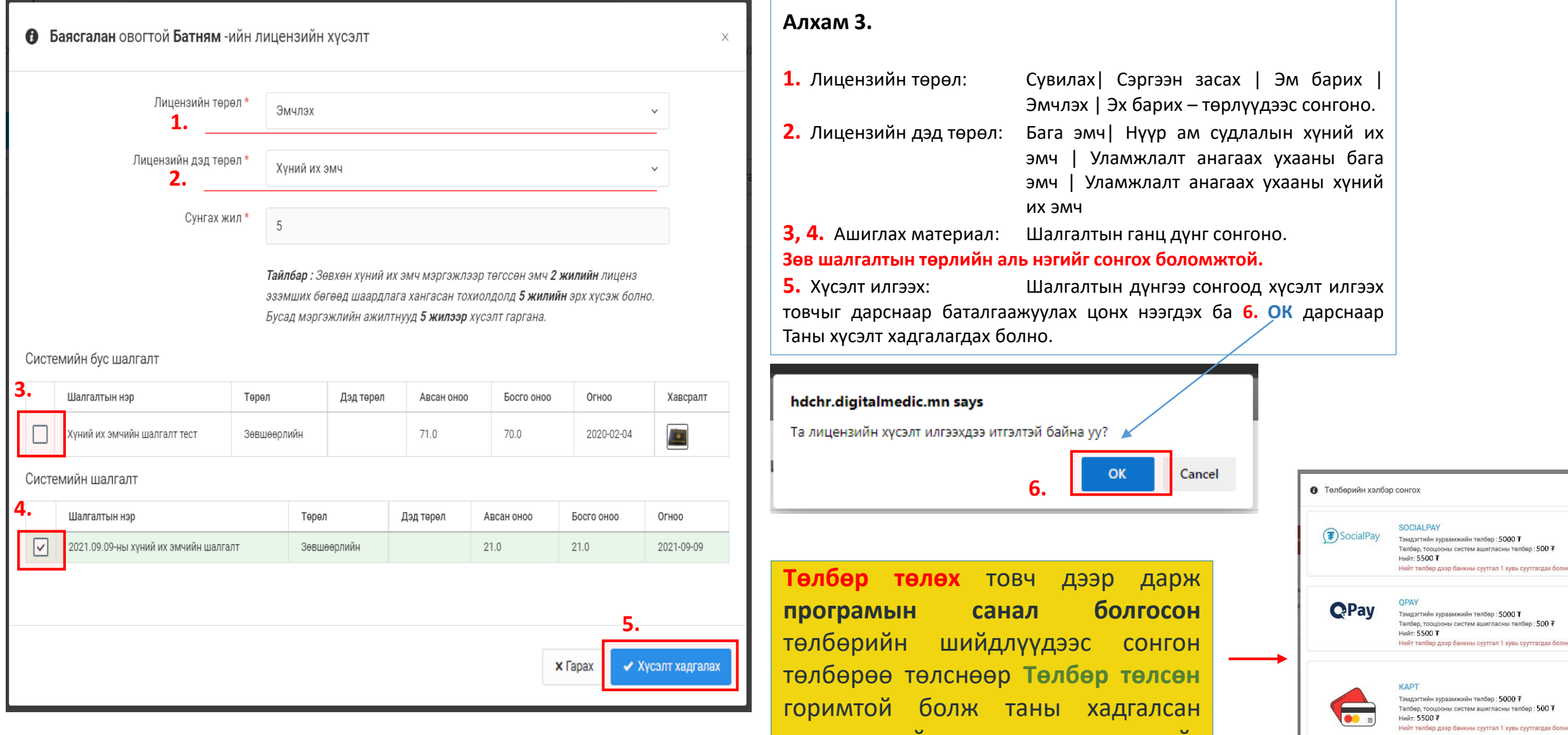

зөвшөөрлийн хүсэлт илгээгдэхийг анхаарна уу.

 $\times$  Гарах

## Лиценз| Шалгалтаар лицензийн хүсэлт хянагдах.

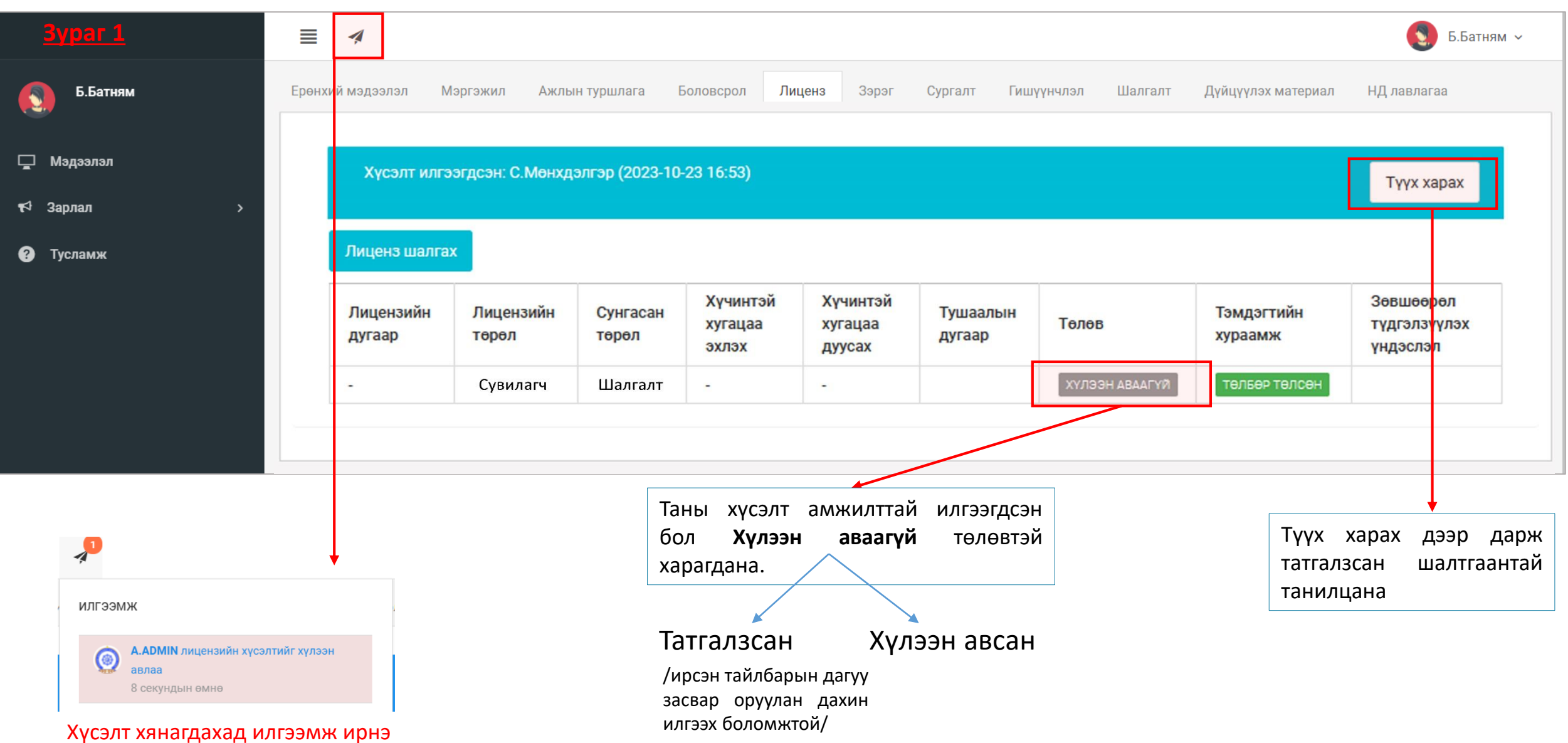

## Лиценз| Лицензтэй боллоо.

Та өмнөх хуудаст байгаа бүрдүүлэх материалыг бүрэн илгээснээр таны лицензийн хүсэлт баталгаажиж та цахим лицензтэй болох юм. Таньд амжилт хүсье!

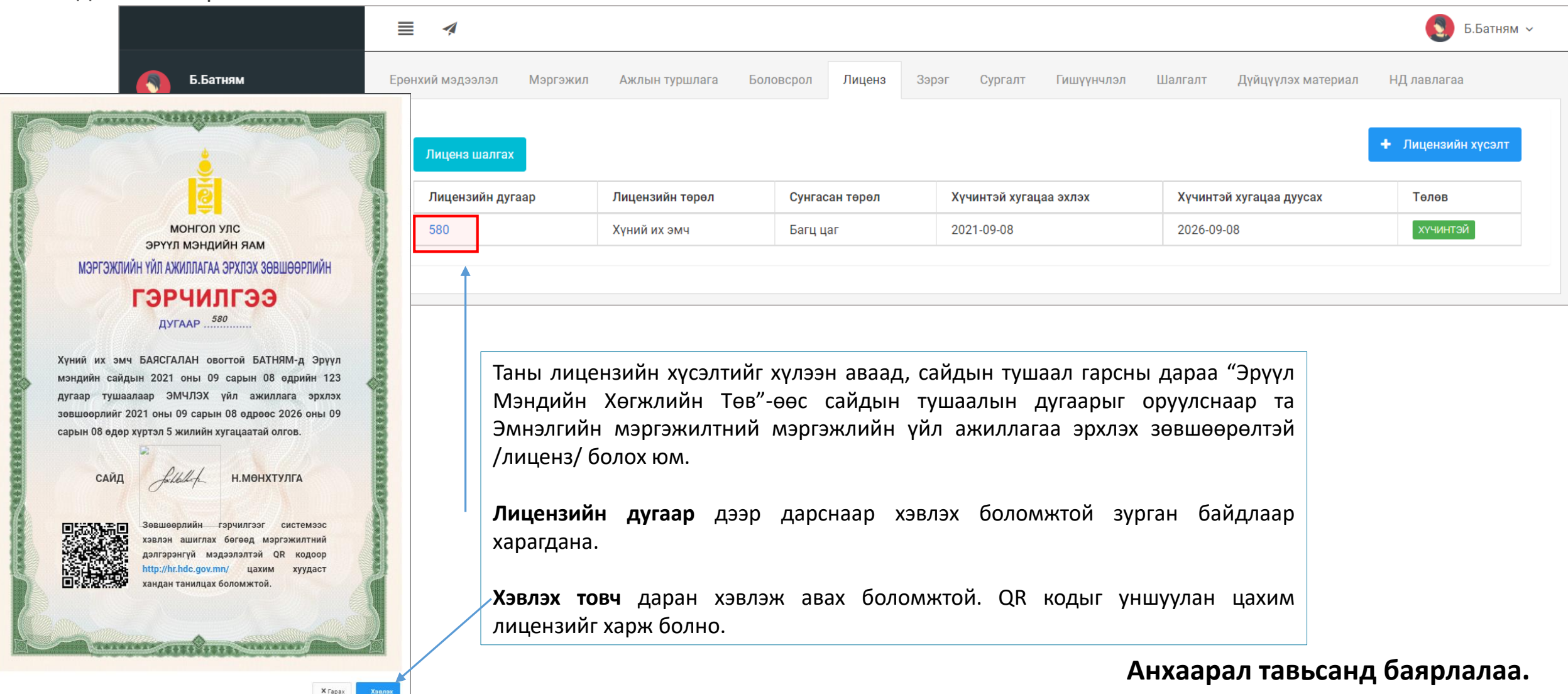

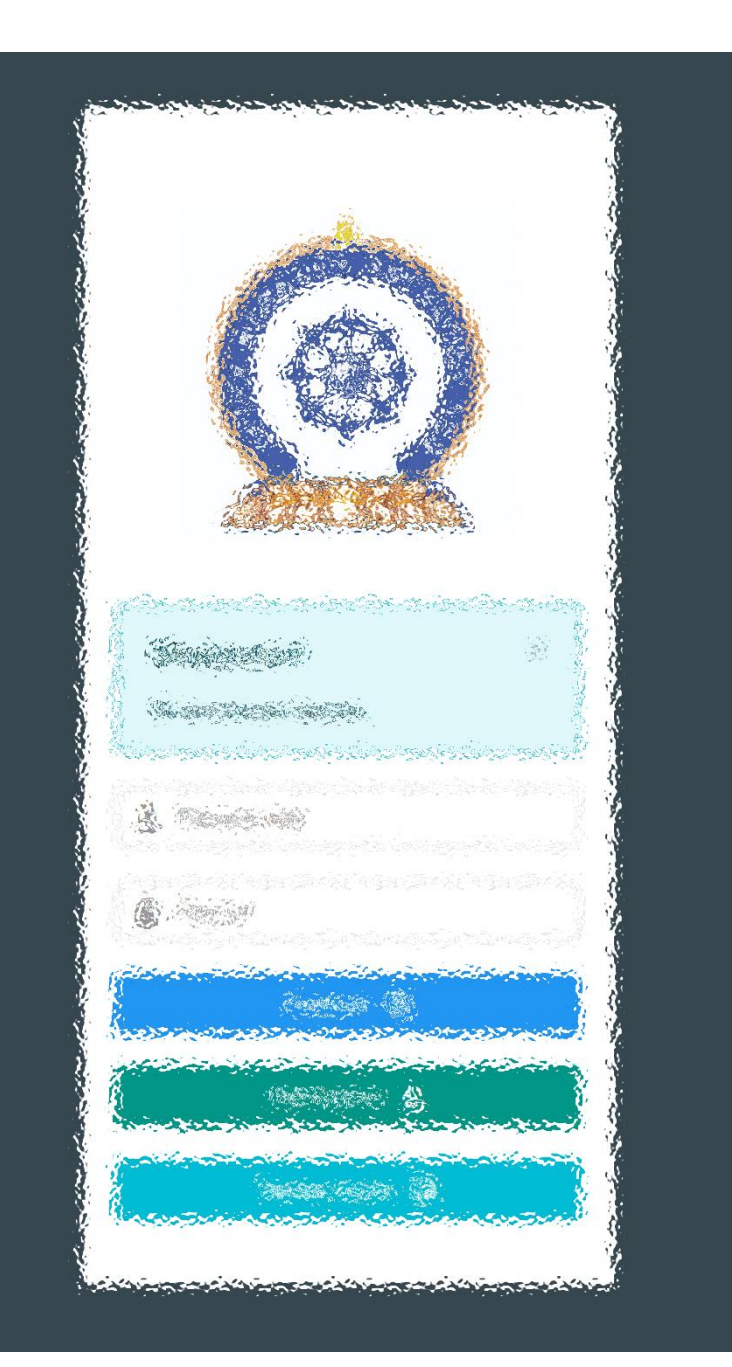

Заавартай бүрэн танилцсан танд баярлалаа ТАНЫ МЭДЭЭЛЭЛ ҮРГЭЛЖ ТАНЬТАЙ ХАМТ.